## **Survey Creation**

## How to create a Survey in Workspace?

Below are the steps to create a survey

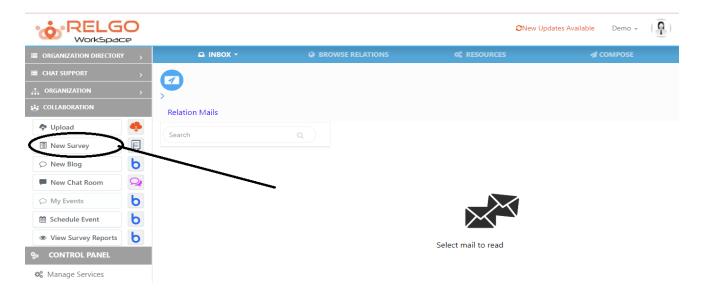

Click on New survey as shown above, the survey form is as follows:

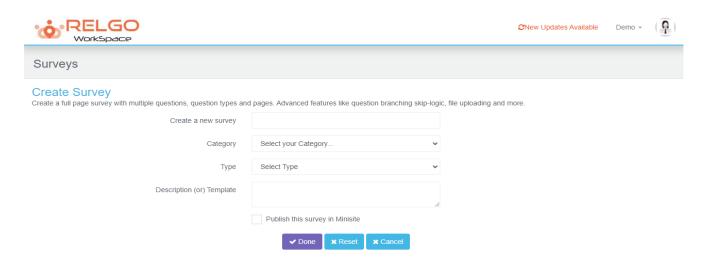

Provide a survey name in the given section & choose the category.

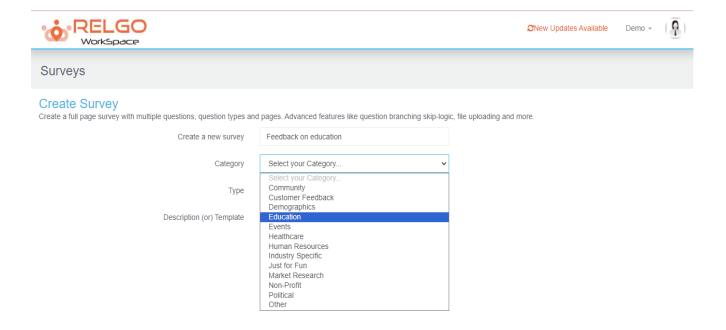

After choosing the category the next step is to choose the type.

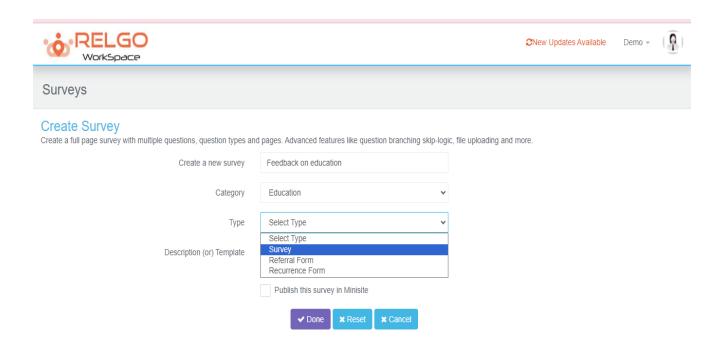

This form is just used to provide a survey name, category & selecting the type. After clicking on done the below page is displayed.

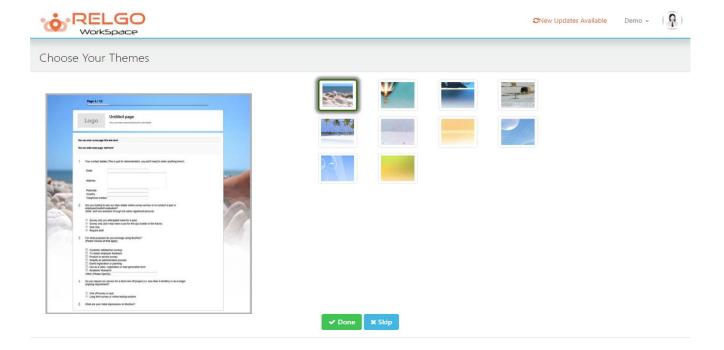

One can choose the desired theme for the survey (or) if he is not interested then he can click on skip & continue.

The below shown page is the survey form creation page in which one can add questions to the survey.

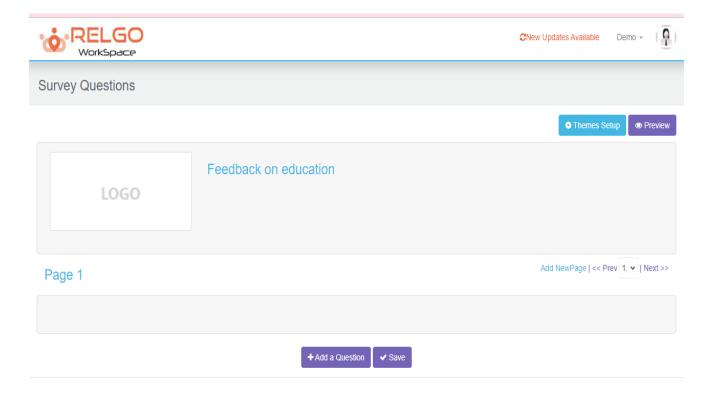

Logo to the survey can be uploaded in the given section by browsing the file. By clicking on Add a question, one can add the question to the survey. It is as shown below

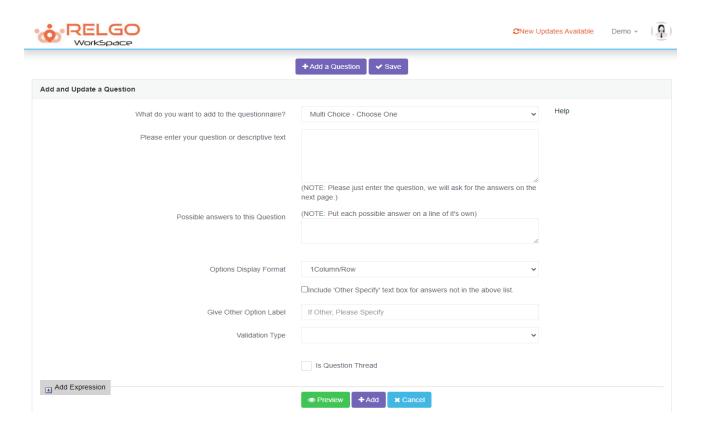

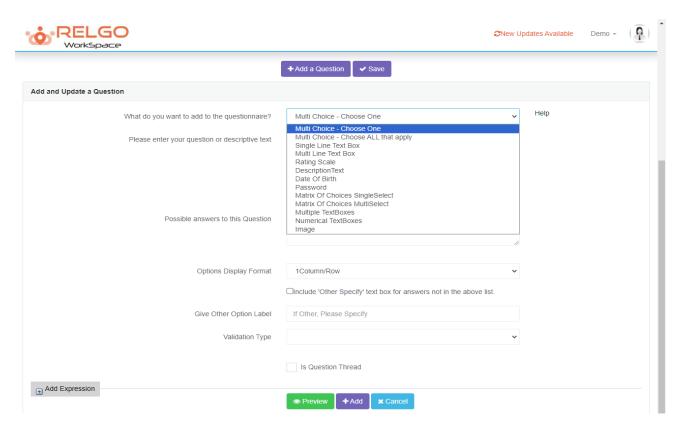

We have different type of questionnaire choose among them.

| *** RELGO WorkSpace                            |                                                                               | €New Updates Available |      | Demo ▼ | ( 0 |
|------------------------------------------------|-------------------------------------------------------------------------------|------------------------|------|--------|-----|
|                                                | + Add a Question  ✓ Save                                                      |                        |      |        |     |
| Add and Update a Question                      |                                                                               |                        |      |        |     |
| What do you want to add to the questionnaire?  | Multi Choice - Choose One                                                     | ~                      | Help |        |     |
| Please enter your question or descriptive text | What motivates you to learn more? .                                           |                        |      |        |     |
|                                                |                                                                               |                        |      |        |     |
|                                                | (NOTE: Please just enter the question, we will ask for the answer next page.) | ers on the             |      |        |     |
| Possible answers to this Question              | (NOTE: Put each possible answer on a line of it's own)                        |                        |      |        |     |
| , south distributed and question               | books, teachers                                                               |                        |      |        |     |
|                                                |                                                                               |                        |      |        |     |
| Options Display Format                         | 1Column/Row                                                                   | ~                      |      |        |     |
|                                                | □Include 'Other Specify' text box for answers not in the above li             | st.                    |      |        |     |
| Give Other Option Label                        | If Other, Please Specify                                                      |                        |      |        |     |
| Validation Type                                |                                                                               | ~                      |      |        |     |
|                                                | Is Question Thread                                                            |                        |      |        |     |
| ★ Add Expression                               | ● Preview                                                                     |                        |      |        |     |

Enter the questions & multiples choice answers in the given field. Question can be added to the survey form by clicking on Add button. N no of questions can be added in the similar way.

One can add the page by clicking on new page as shown below

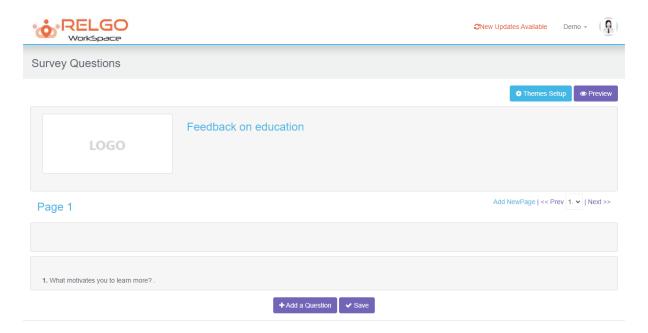

Preview of the survey can be seen by clicking on the preview.